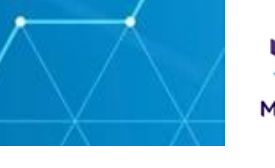

There are several methods for scanning documents to your iPhone. This guide provides details of two methods.

## **Scanning to OneDrive from your iPhone**

Please ensure you follow this guide step-by-step

Tips before you start

- $\triangleright$  Stand directly above the document you want to scan, not on an angle
- ➢ Make sure you have sufficient light and not casting a shadow over the document
- $\triangleright$  You may find that the darker the background, i.e. a brown desk will make the camera take an automatic picture of the document
- $\triangleright$  You can crop the document

## 1. **Open** OneDrive:

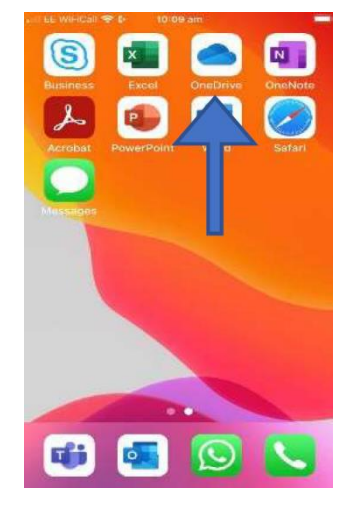

2. You will see all of your files (if you have any) in "OneDrive" with icons at the bottom. **Click** on the centre Camera icon as shown:

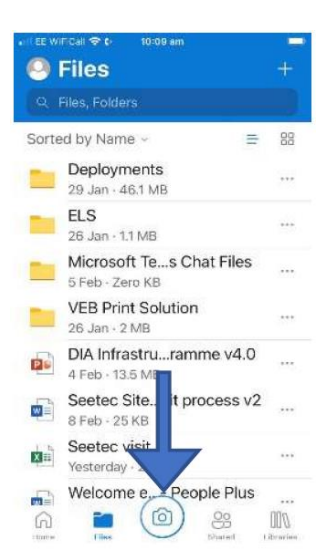

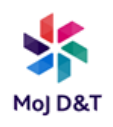

3. You may get messages asking for your camera to be used - click "Allow" as required. At the bottom of the screen you will have options (Document, Whiteboard, Business Card or Photo) swipe to choose Document:

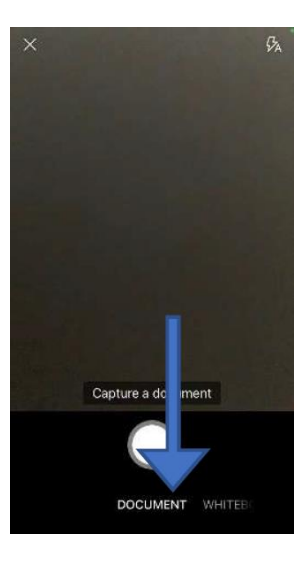

4. Position your phone over the document until you see a light blue box surround the item you wish to scan. The phone will scan all the items within the blue box, click the white picture button to scan:

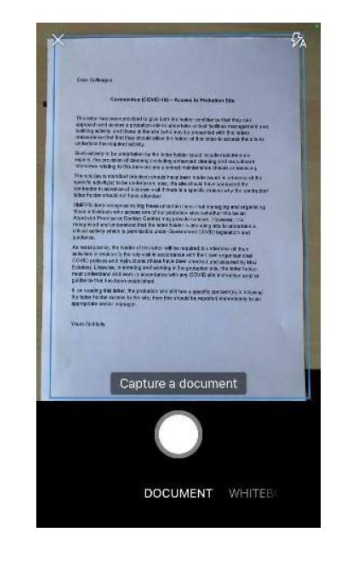

5. You can reposition the borders by pressing the centre icon and dragging each corner as required, once done **click** "Confirm"

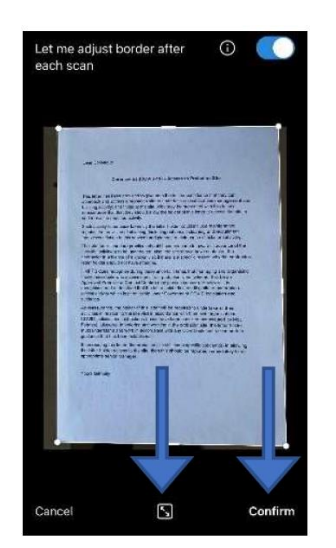

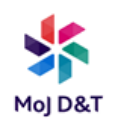

6. You will see more options at the bottom to add more scans, filters, crop etc. When you have finished adjusting, **click** "Done":

7. The "Save As" screen appears, **change** the name of the scan in the top box as indicated, then **click** the "tick" in the top right corner:

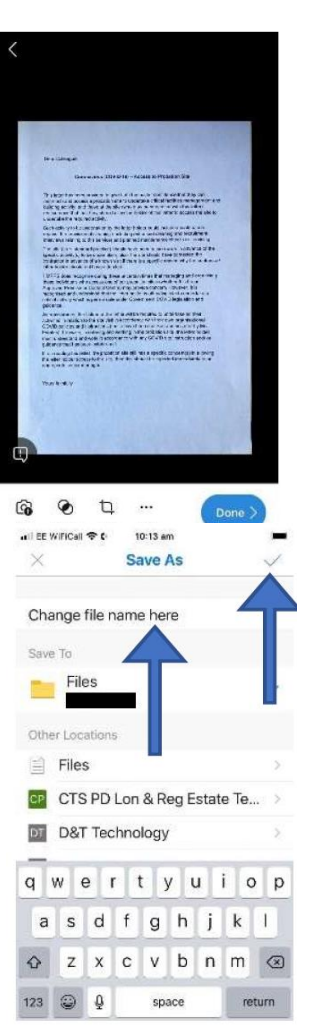

8. You will now see your new document in your "OneDrive" folder on your phone and your Laptop. From here it can be shared as required (Outlook/Teams etc.):

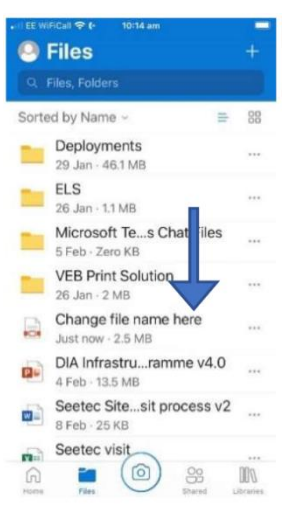

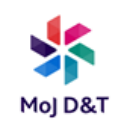

## **Scanning to OneDrive and/or Outlook from your iPhone**

 $19$ 

 $\sim$ 

1. On the Home screen **press** to  $\overline{\mathbf{y}}$ open the Notes App:  $\circledcirc$ d'i  $\circ$ Þ all EE କ 16:04  $\circ$   $\blacksquare$  $\langle$  Back  $\odot$ **Notes** Q Search 2. **Press** the 'create a new note' icon in the bottom right corner: $\overline{\text{C}}$ No Notes

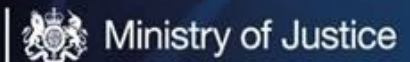

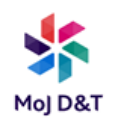

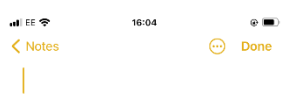

## 3. **Press** the Camera icon:

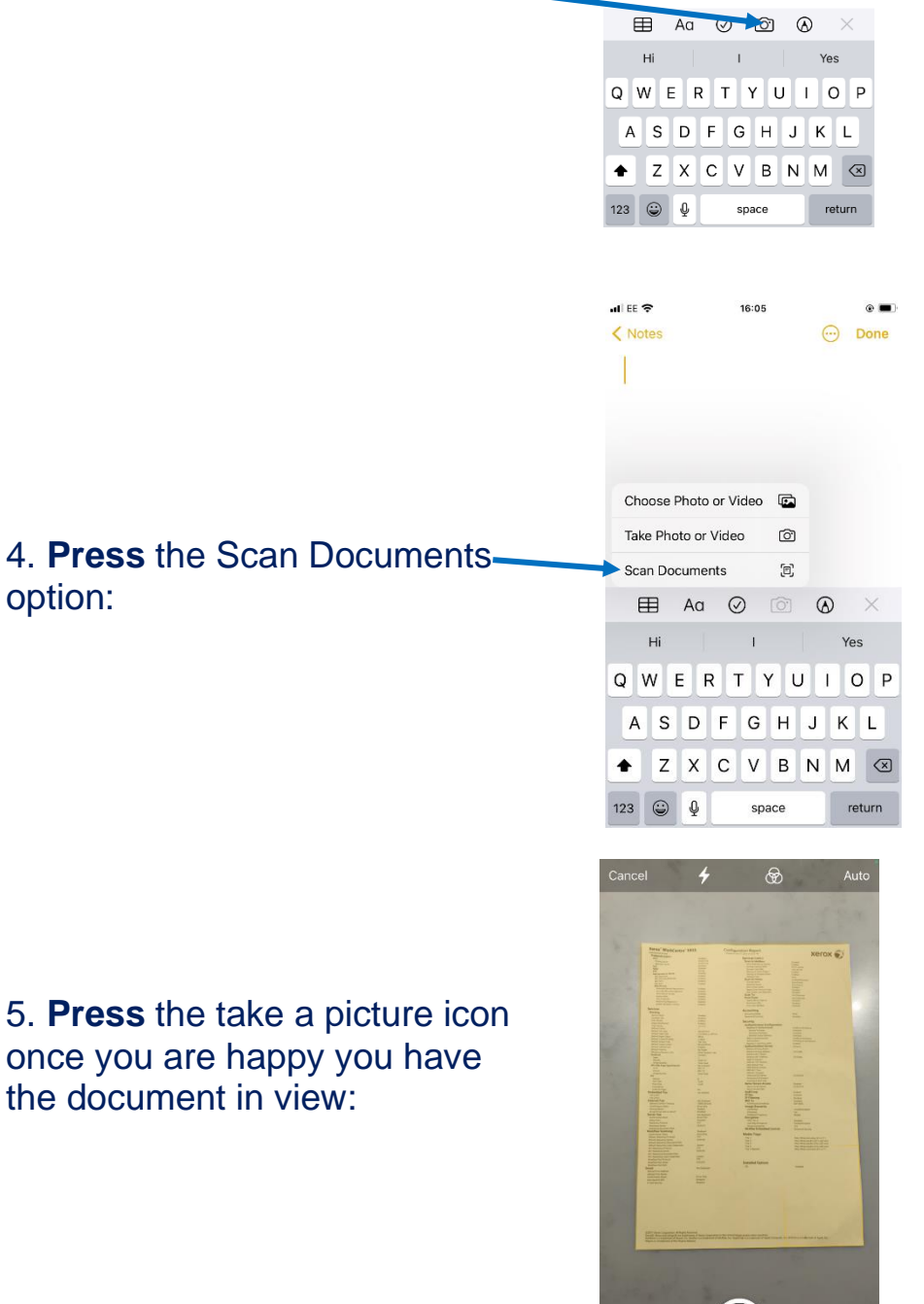

*Depending on the background and lighting the camera might take the picture of the document automatically, if it does and you only have 1 page to scan move to Step 8, if more than 1 page, keep taking pictures of all the pages till complete then move to Step 8.*

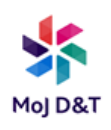

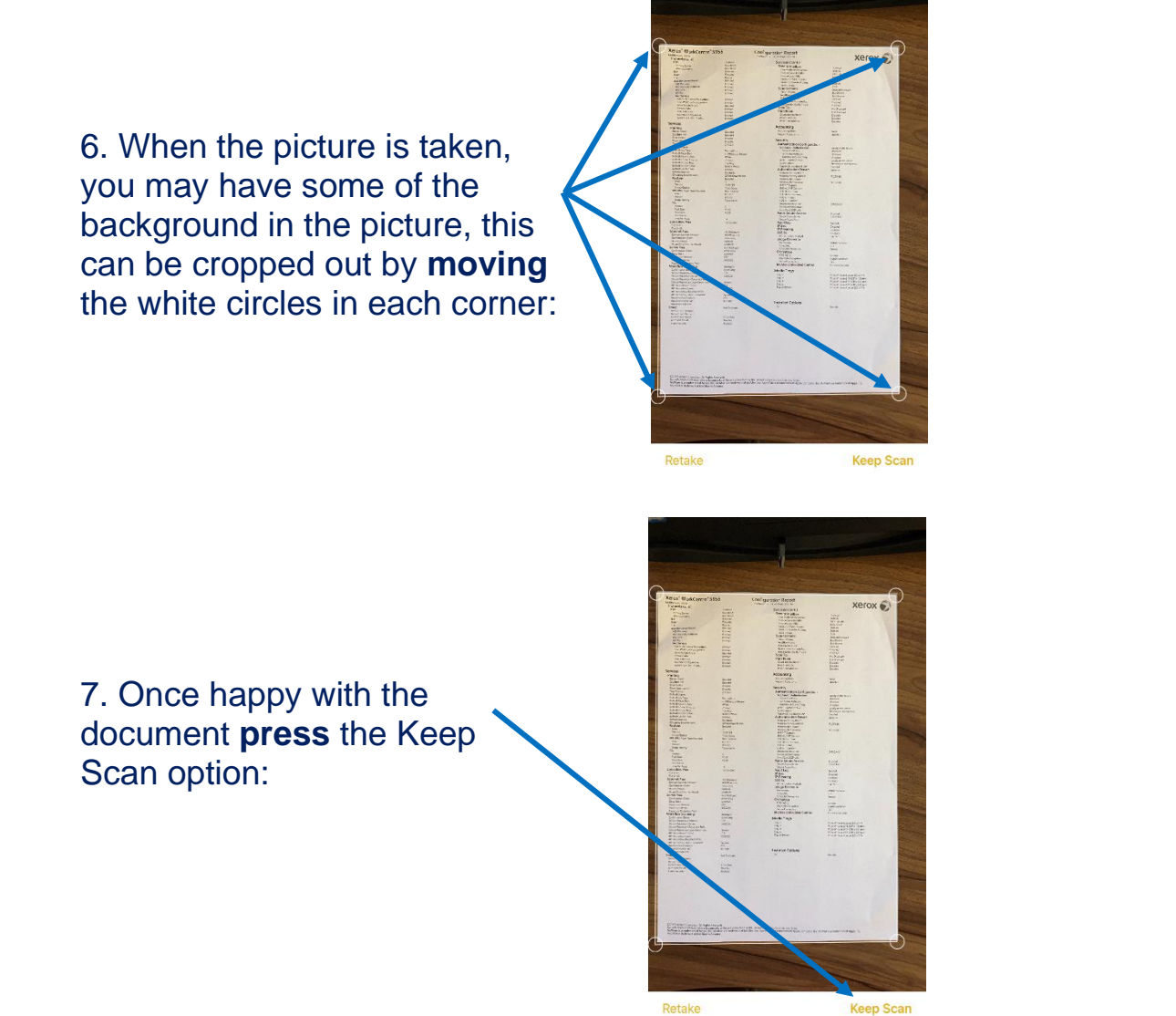

*If the document you want to scan has more than 1 page, after Step 7, scan the rest of the pages as you did from step 5.*

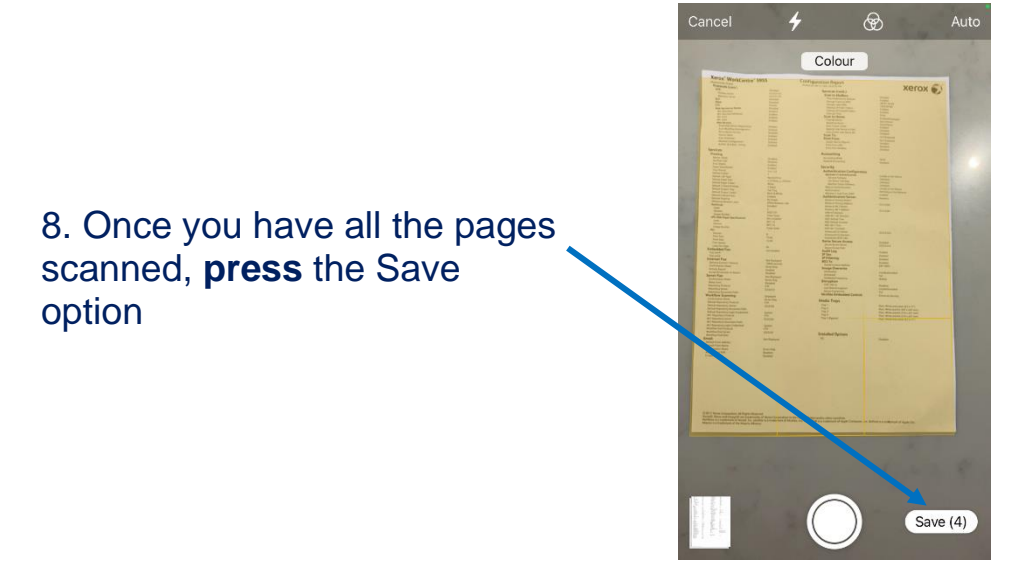

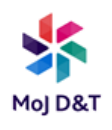

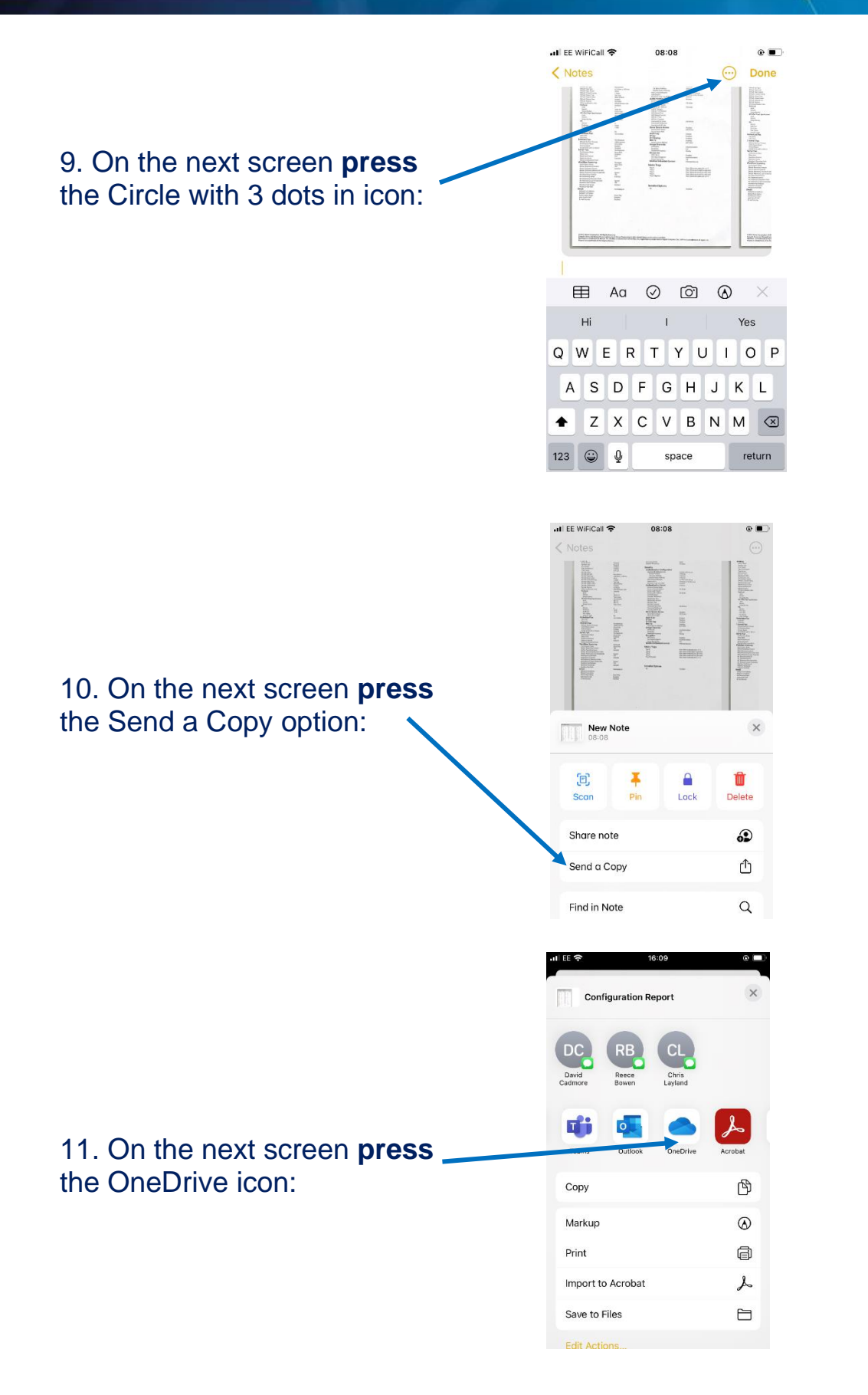

*\*\* You can send to Outlook (email) or to Teams from this screen too \*\**

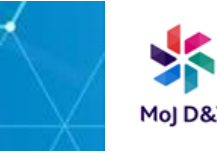

*Note that from Step 11, the document will pick up the 1st line of text from the page; this will then give the document its name*

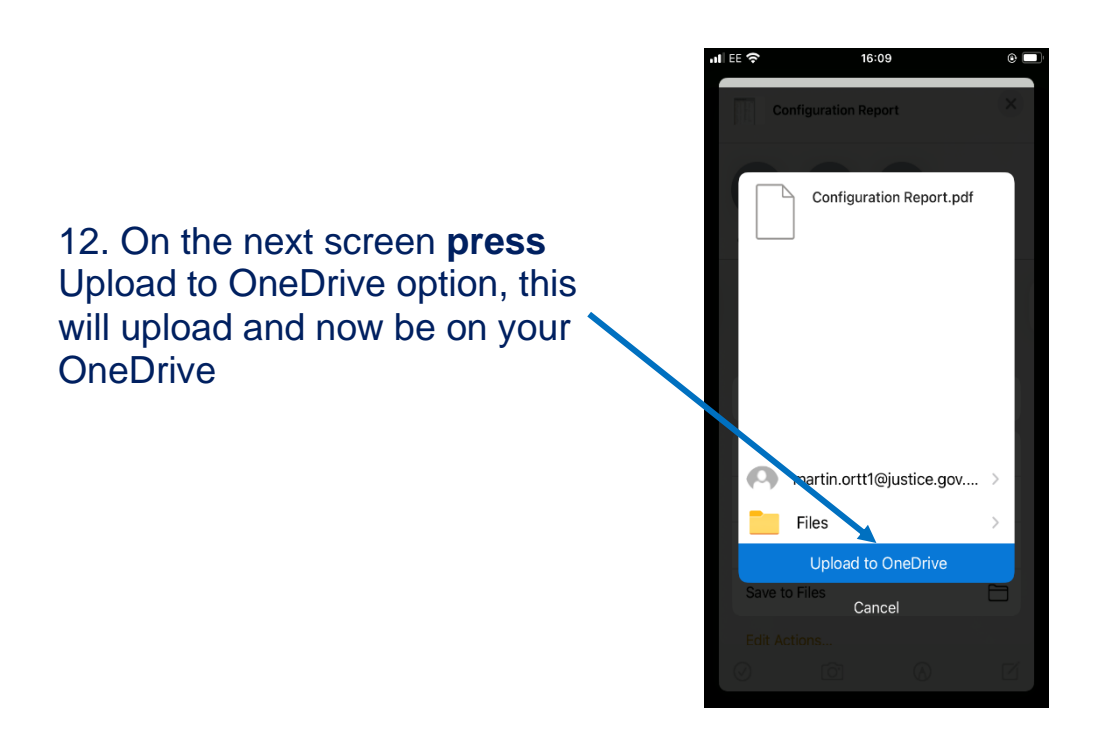